# **GUIDE DE L'UTILISATEUR PORTAIL FAMILLES**

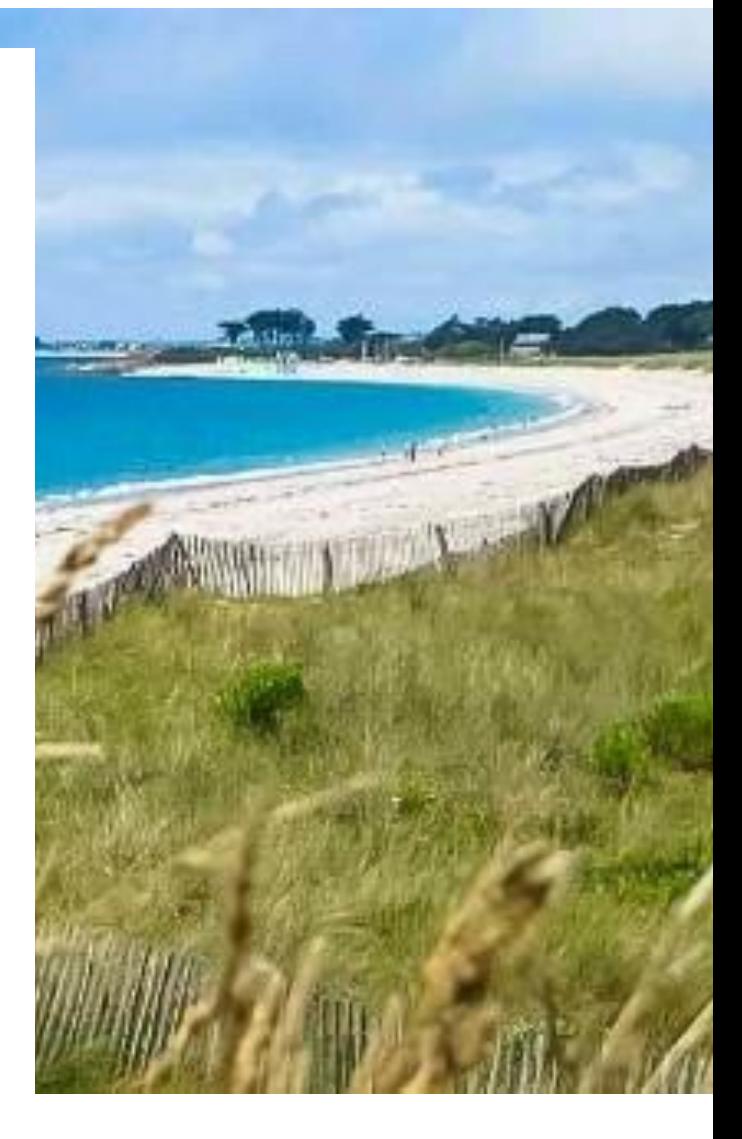

#### **2023**

**MAIRIE de Saint-Gildas-de-Rhuys**

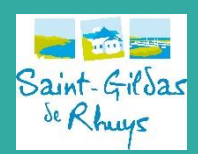

# **RESTAURATION SCOLAIRE**

## **Comment accéder à mon nouveau Portail Familles**

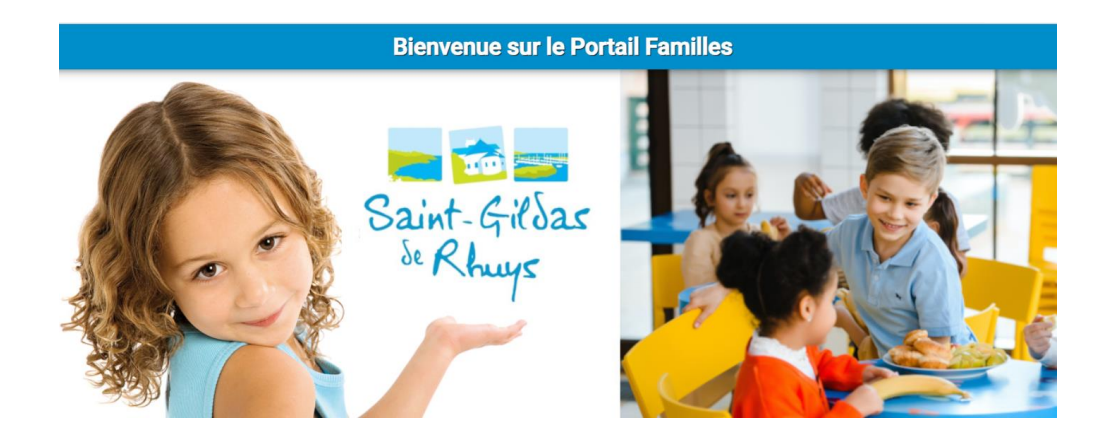

Vous pouvez accéder au Portail Familles depuis une tablette, un smartphone ou un ordinateur soit depuis la barre d'accès :

**[https://saintgildasderhuys.portail-familles.app](https://saintgildasderhuys.portail-familles.app/)** *(Soit par le site de la mairie)*

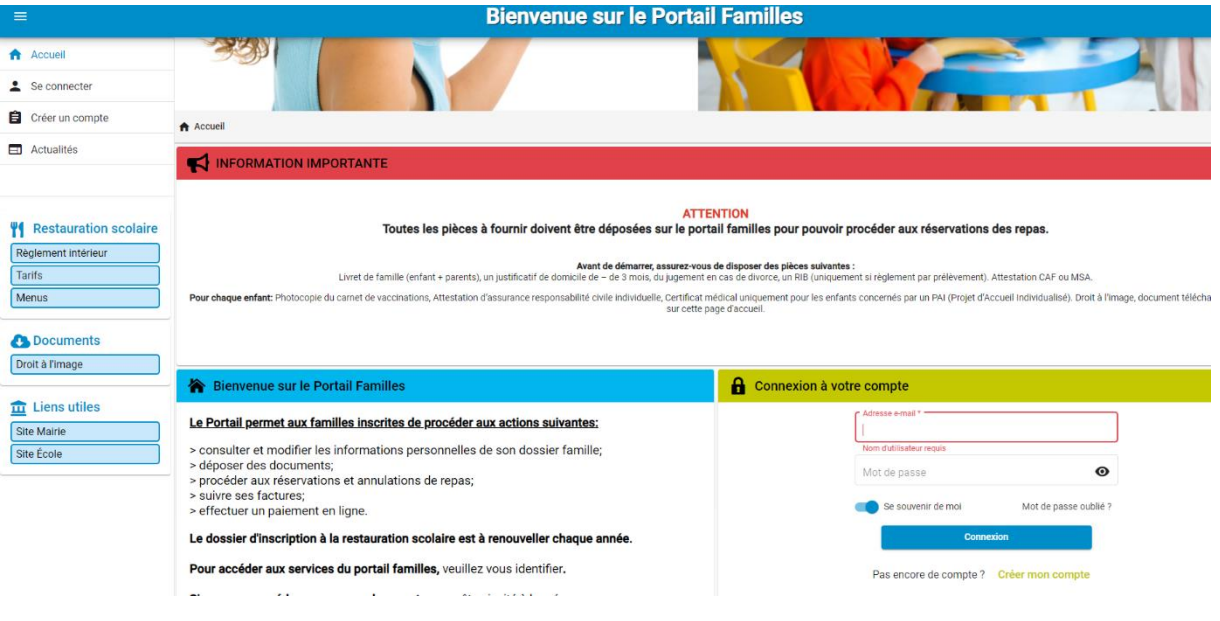

#### **Vous n'avez PAS ENCORE de compte : Créer votre compte**

**A l'issue de l'enregistrement de votre préinscription, un email d'activation du compte est envoyé à l'adresse mail que vous avez renseignée.**

*Vérifier que l'email ne se trouve pas dans les courriers indésirables.*

**Connexion à votre compte : Renseigner votre adresse mail et votre mot de passe créé lorsque vous avez validé votre compte pour la première fois.**

**En cas d'oubli du mot de passe, vous pouvez en recevoir un nouveau par mail, en cliquant sur « mot de passe oublié »**

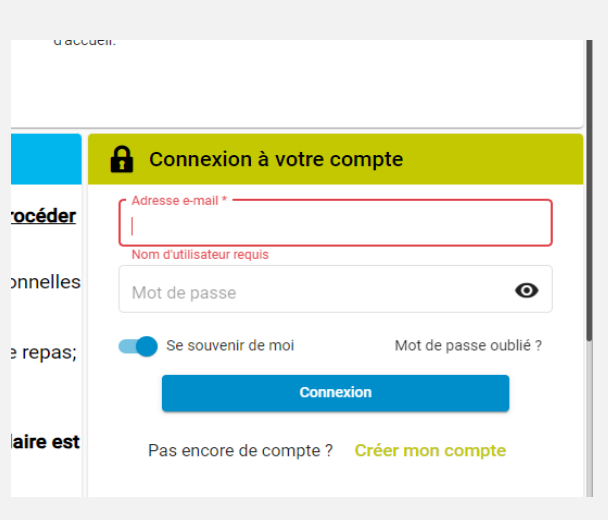

**Une fois connecté, vous pouvez accéder à l'ensemble des rubriques du Portail Familles**.

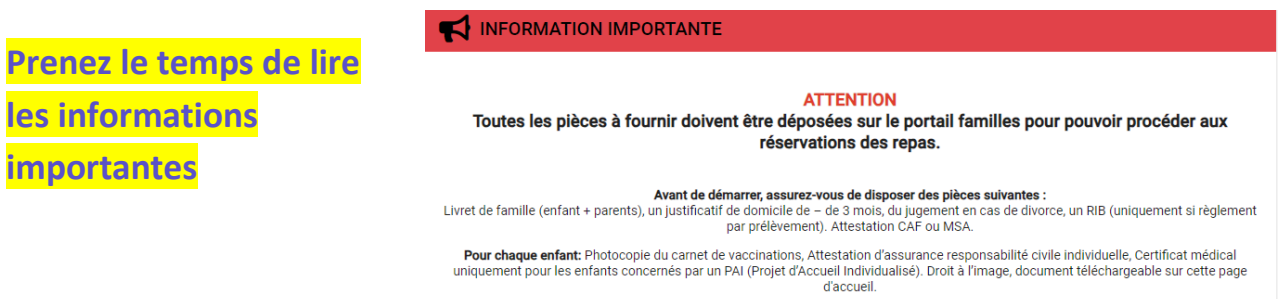

Certaines données sont déjà préremplies à partir des éléments renseignés lors de la création de votre compte.

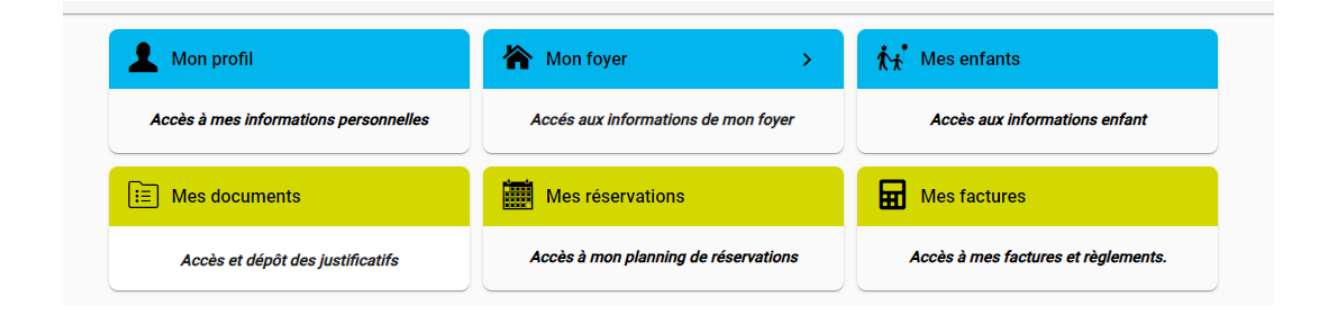

**Vous devez vérifier, valider, modifier et / ou compléter les informations de votre foyer et de votre / vos enfant (s) en accédant à la rubrique correspondante.**

Il vous sera demandé de déposer des documents **(Le formulaire « Droit à l'image » est téléchargeable sur la page d'accueil).**

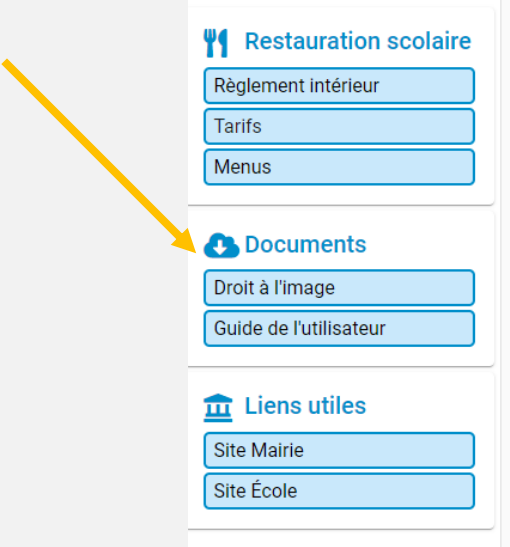

### **IMPORTANT**

Les informations obligatoires à remplir sont signalées par une \*.

**Si ces informations ne sont pas complétées, vous ne pourrez pas effectuer vos réservations.** 

Seuls les dossiers complets pourront être validés afin d'effectuer les réservations de repas.

# **Comment réserver les repas sur Portail Familles**

Cliquez sur « Mes réservation » pour accéder aux réservations en ligne.

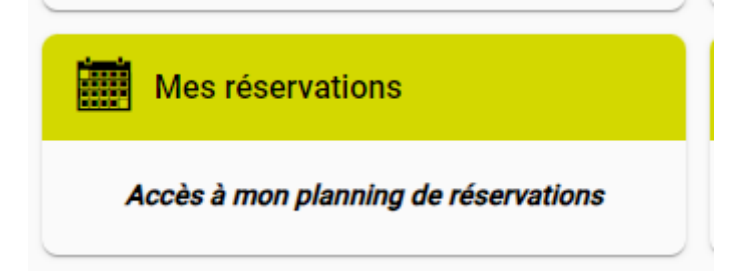

#### **Pour effectuer des réservations vous devez cliquer sur le bouton** « Ajouter »

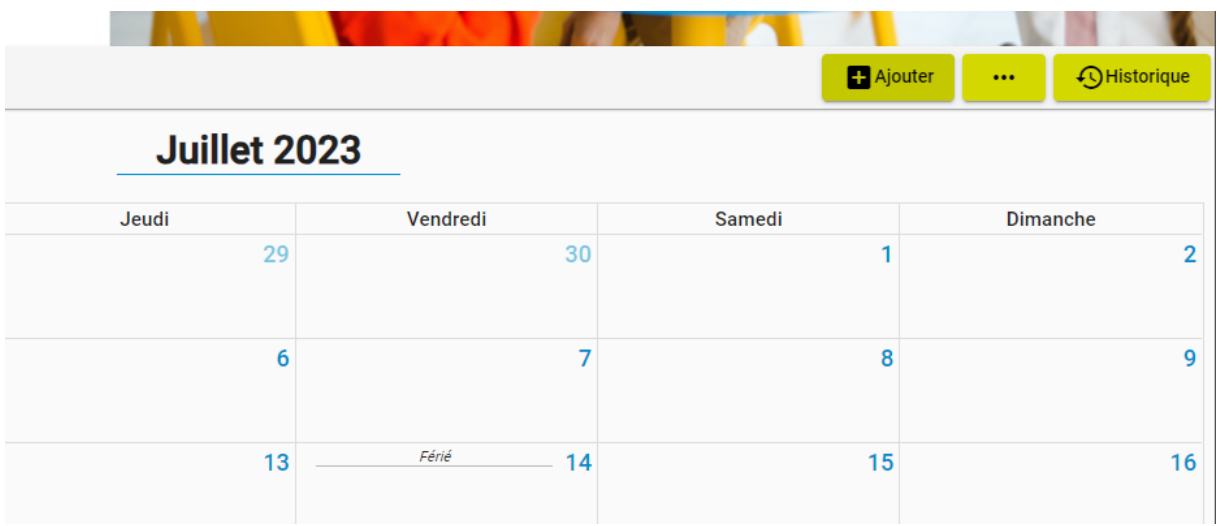

#### **Vous choisissez l'enfant pour lequel vous souhaitez faire une réservation avec le menu déroulant comme indiqué ci-dessous**

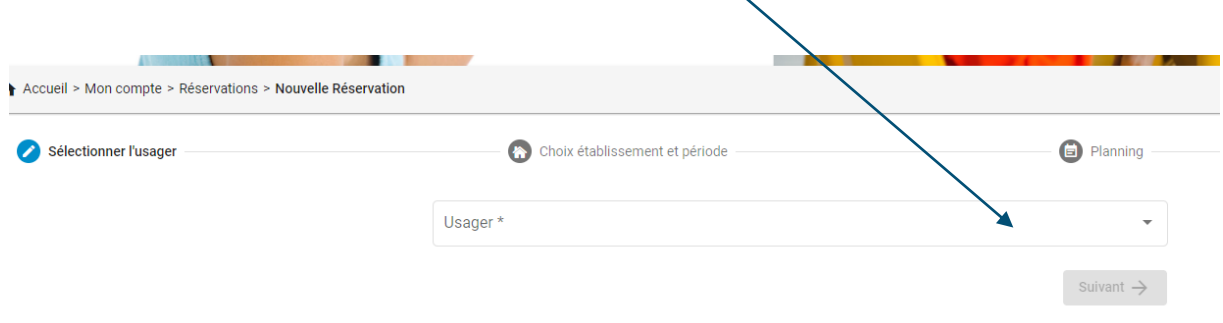

#### **Vous choisissez le service pour lequel vous souhaitez réserver**

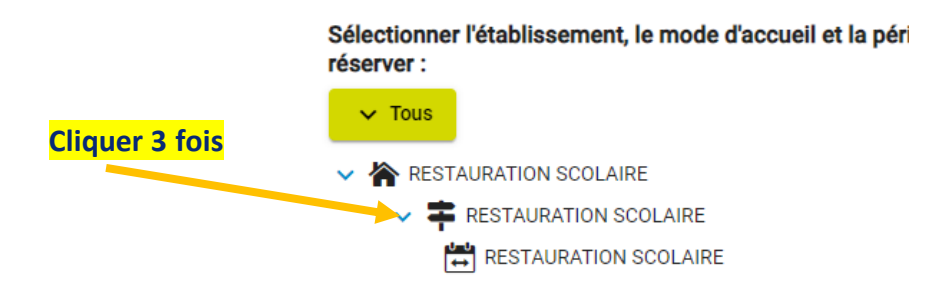

**Lorsque vous arrivez sur le calendrier, vous cliquez sur la journée pour laquelle vous souhaitez réserver.** 

#### **Vous ajoutez une « Nouvelle présence » à cette journée**

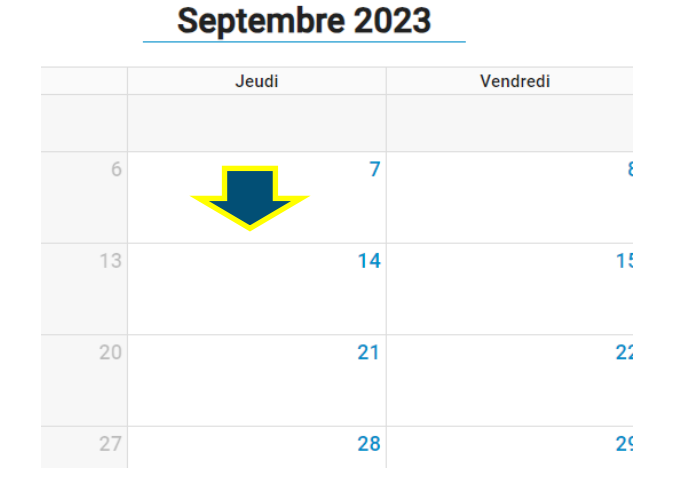

#### Mercredi Jeudi Présences du jeudi 07 septembre 2023 X  $5\phantom{.0}$  $\overline{7}$ Aucune présence sur cette journée. Nouvelle présence (+)  $\overline{12}$ 14

**6**

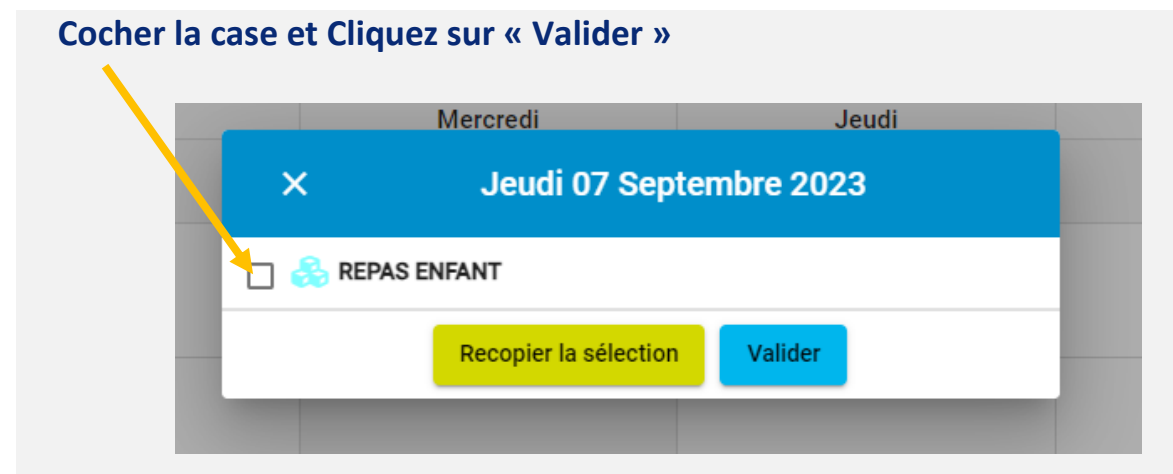

 **Votre ou vos réservations sont validées, vous recevez un mail de confirmation.** 

 **Vous avez accès au calendrier et pouvez consulter vos réservations** 

**RAPPEL :**

**Conformément au règlement intérieur, le délai d'inscription et d'annulation est fixé à 7 jours avant la consommation du repas.**

# **Comment ANNULER les repas sur Portail Familles**

### **Depuis le planning, vous choisissez la présence que vous souhaitez annuler**

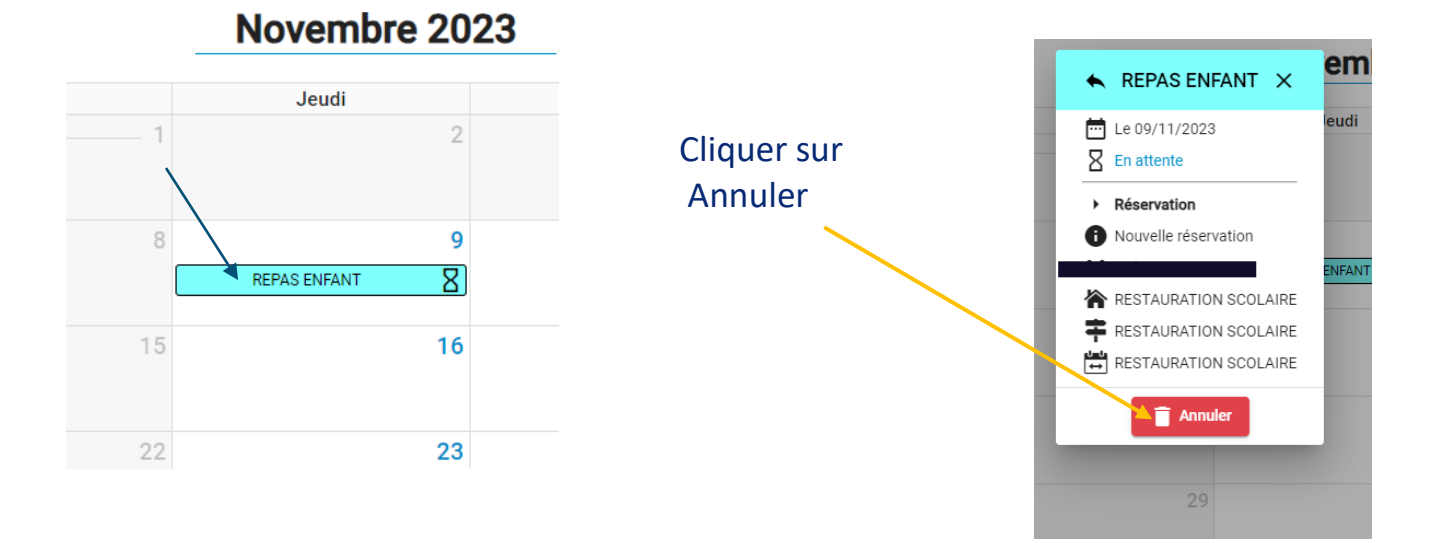

#### **Votre ou vos réservations sont annulées, vous recevez un mail de confirmation.**